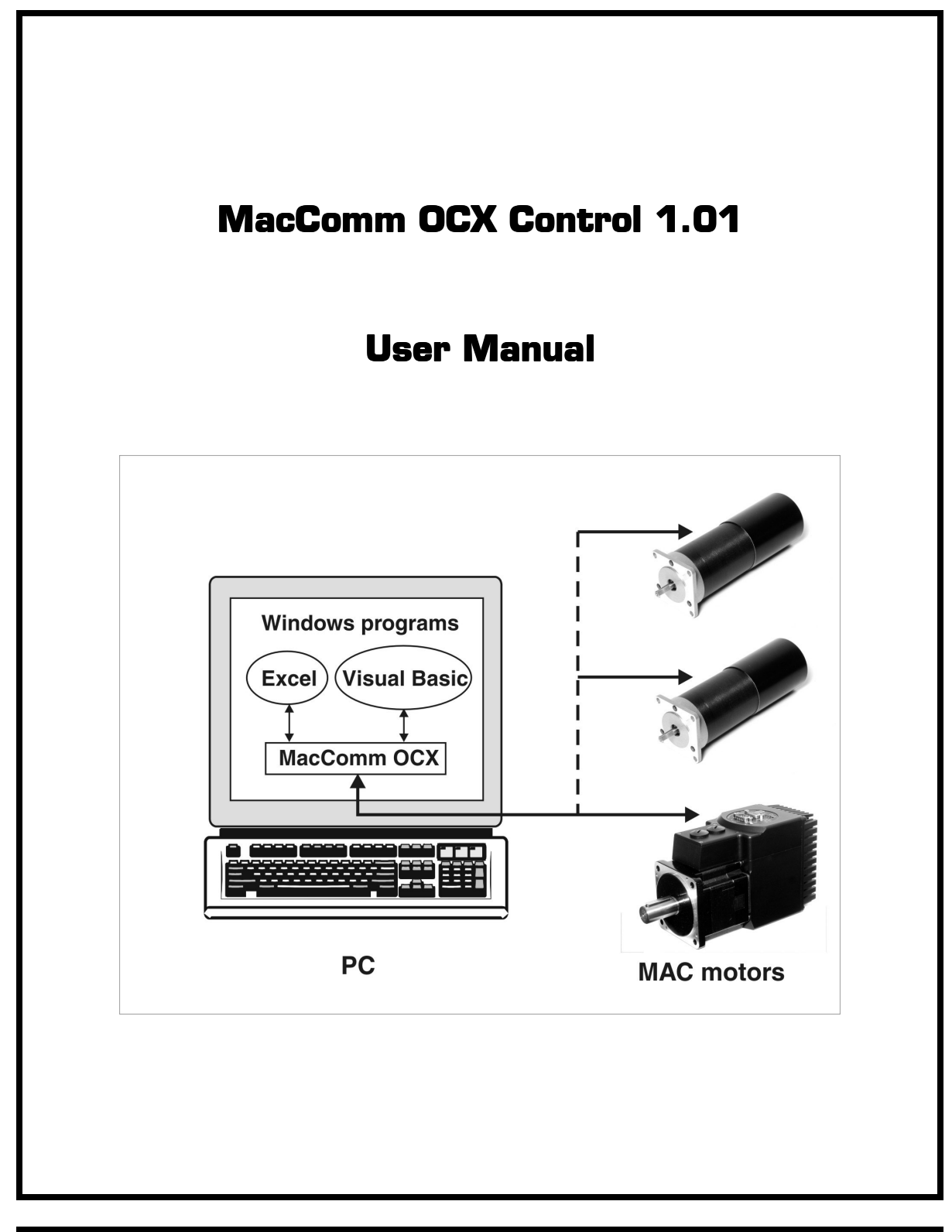

# **JVL Industri Elektronik A/S**

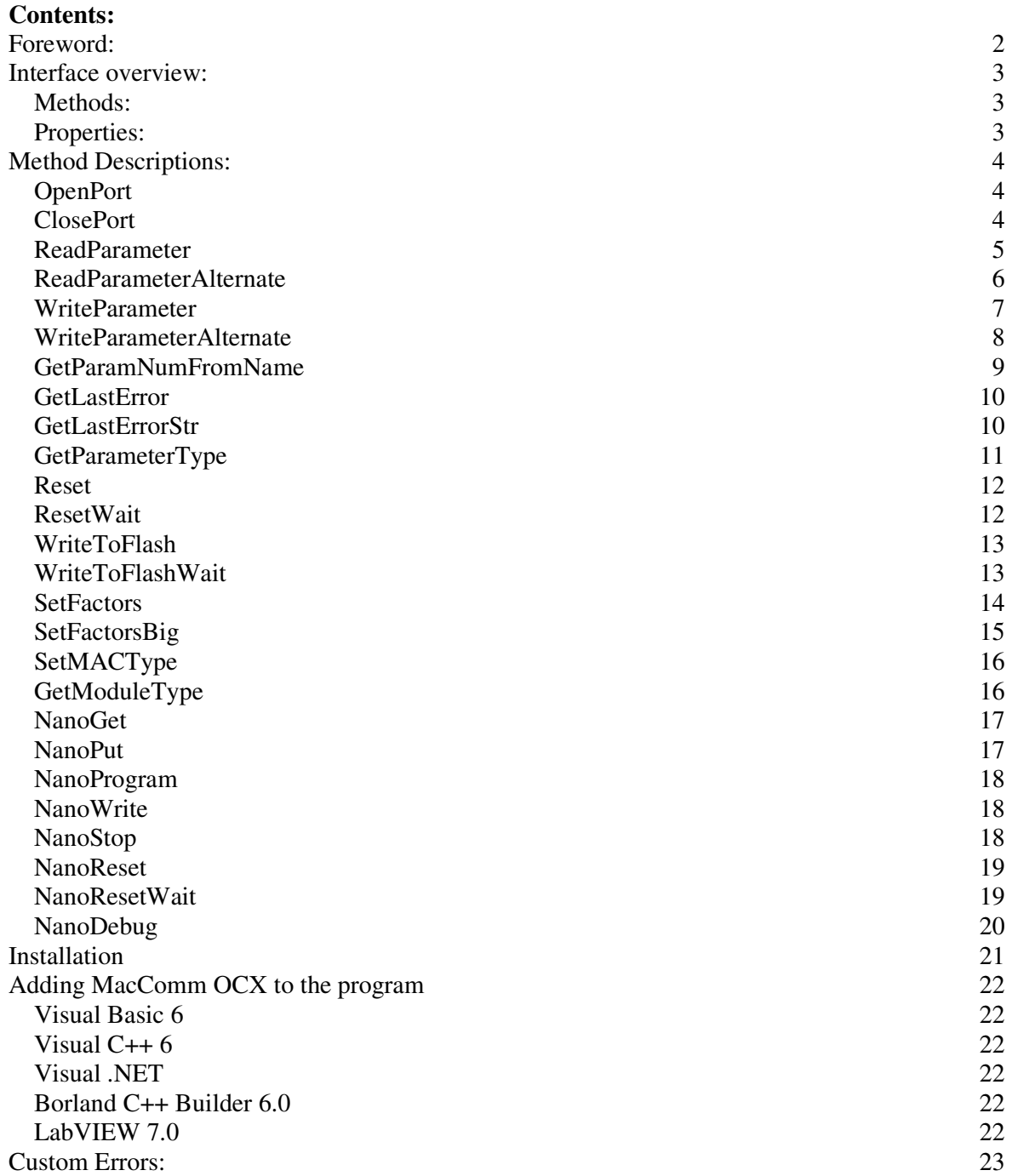

# **Foreword:**

MacComm OCX has been developed to provide an easy way of interfacing to the MAC motors from various Windows applications.

To use the MacComm OCX you only need a development environment that supports ActiveX components (previously called OLE controls)

This includes: MS Excel, MS Visual Studio, Borland C++ Builder, Borland Delphi, LabView, and many more.

By using this OCX you do not need to worry about setting up the COM port settings such as: baud rate, start bits, stop bits, databits, parity, CTS, RTS etc.

These settings are handled automatically by the OCX. All you need is to tell what COM port is used and what addresses the MAC motors are connected.

The MAC motor address is only required when more than one MAC motor is connected to the same serial cable. Otherwise address 255 is a broadcast address, where the MAC motor will react regardless of configured address.

First you need to add the OCX to your project (See Installation instructions later in this manual) To initialize the OCX the following are required:

- Setting "ComPort" to wanted COM port number
- Calling SetMACType to set MAC type (only required for MAC 400/800)
- Calling "OpenPort"

Now it is possible to use the various commands for setting/retrieving values:

- Call ReadParameterAlternate to read a value
- Call WriteParameterAlternate to set a value
- Etc.

To close the communications do the following:

• Call ClosePort

# **Interface overview:**

#### **Methods:**

OpenPort() ClosePort() ReadParameter([in] Address, [in] ParamNum, [out] Value) ReadParameterAlternate([in] Address, [in] ParamNum, [out] Value) WriteParameter([in] Address, [in] ParamNum, [in] Value) WriteParameterAlternate([in] Address, [in] ParamNum, [in] Value) GetParamNumFromName([in] Address, [in] ParamNum) GetLastError() GetLastErrorStr([in] long ErrorCode) GetParameterType([in] Address, [in] ParamNum) Reset([in] Address) ResetWait([in] Address) WriteToFlash([in] Address) WriteToFlashWait([in] Address) SetFactors([in] PositionFactor, [in] AccelerationFactor, [in] VelocityFactor) SetFactorsBig([in] PositionFactor, [in] AccelerationFactor, [in] VelocityFactor) SetMACType([in] Address, [in] Type) GetModuleType([in] Address, [out] ModuleType, [out] FirmWareVersion) NanoGet([in] Address, [in] Page, [out] Data) NanoPut([in] Address, [in] Page, [in] Data) NanoProgram([in] Address, [in] FileName) NanoWrite([in] Address) NanoStop([in] Address) NanoReset([in] Address) NanoResetWait([in] Address) NanoDebug([in] Address, [out] State, [out] Inputs, [out] Outputs, [out] Time, [out] Count, [out] ModeCmd) AboutBox()

#### **Properties:**

ComPort Retries

# **Method Descriptions:**

In the examples MacComm is an instance of the MacComm OCX. NOTE: All methods will block the calling thread until completed.

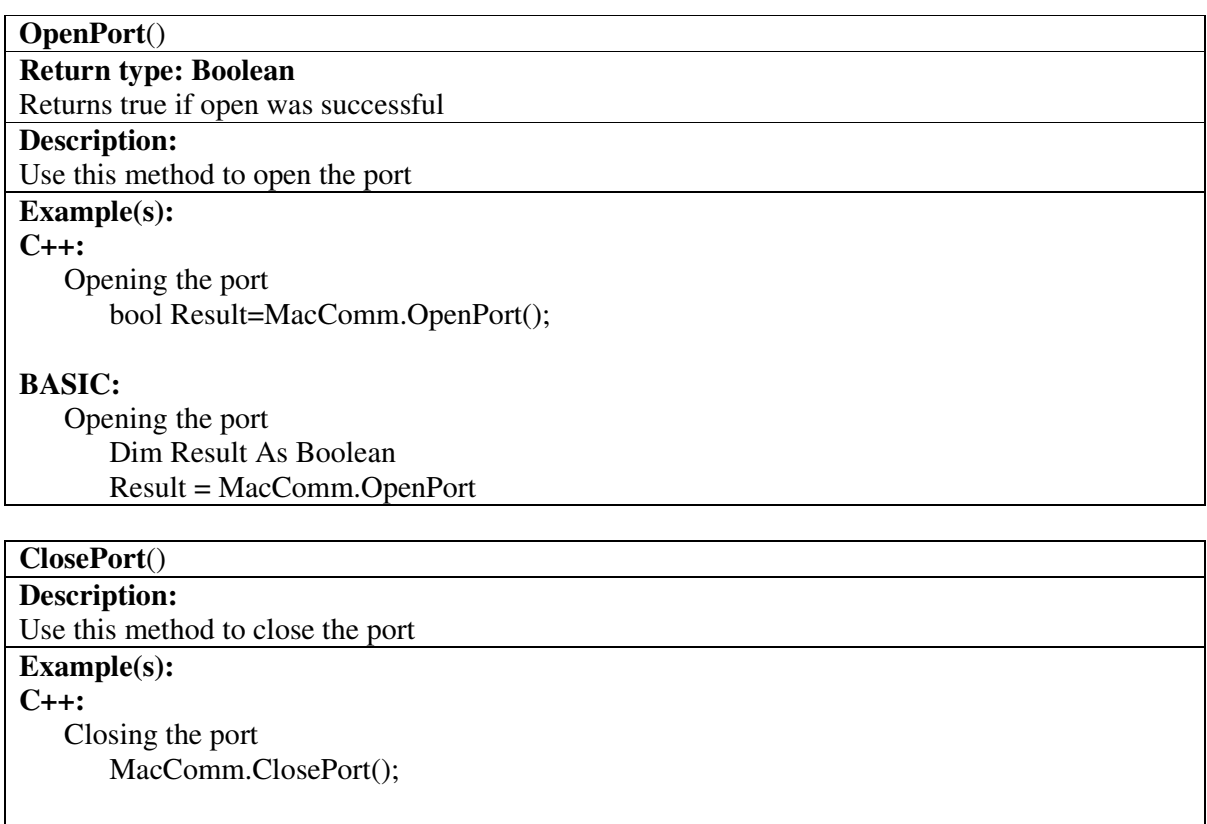

# **BASIC:**

Closing the port MacComm.ClosePort

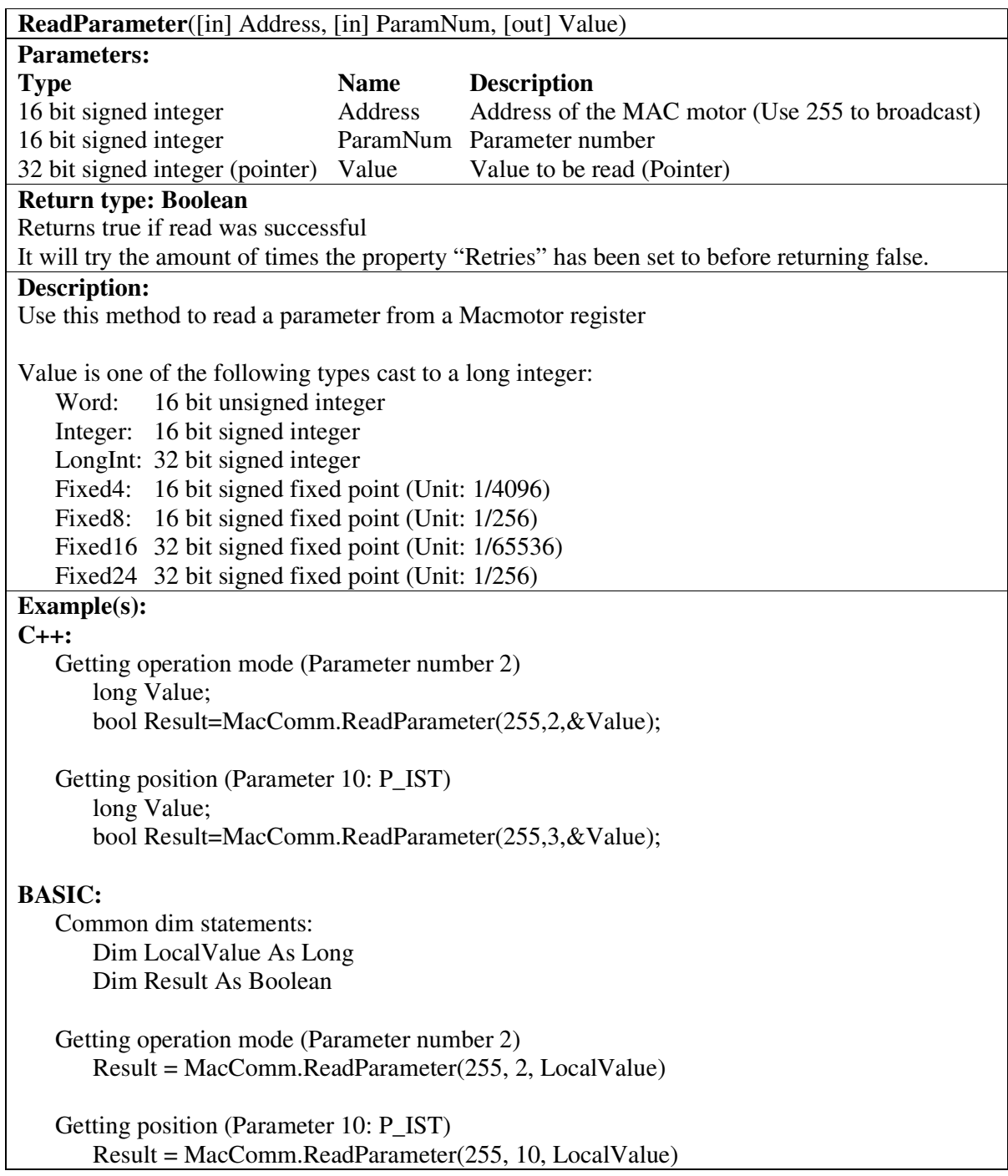

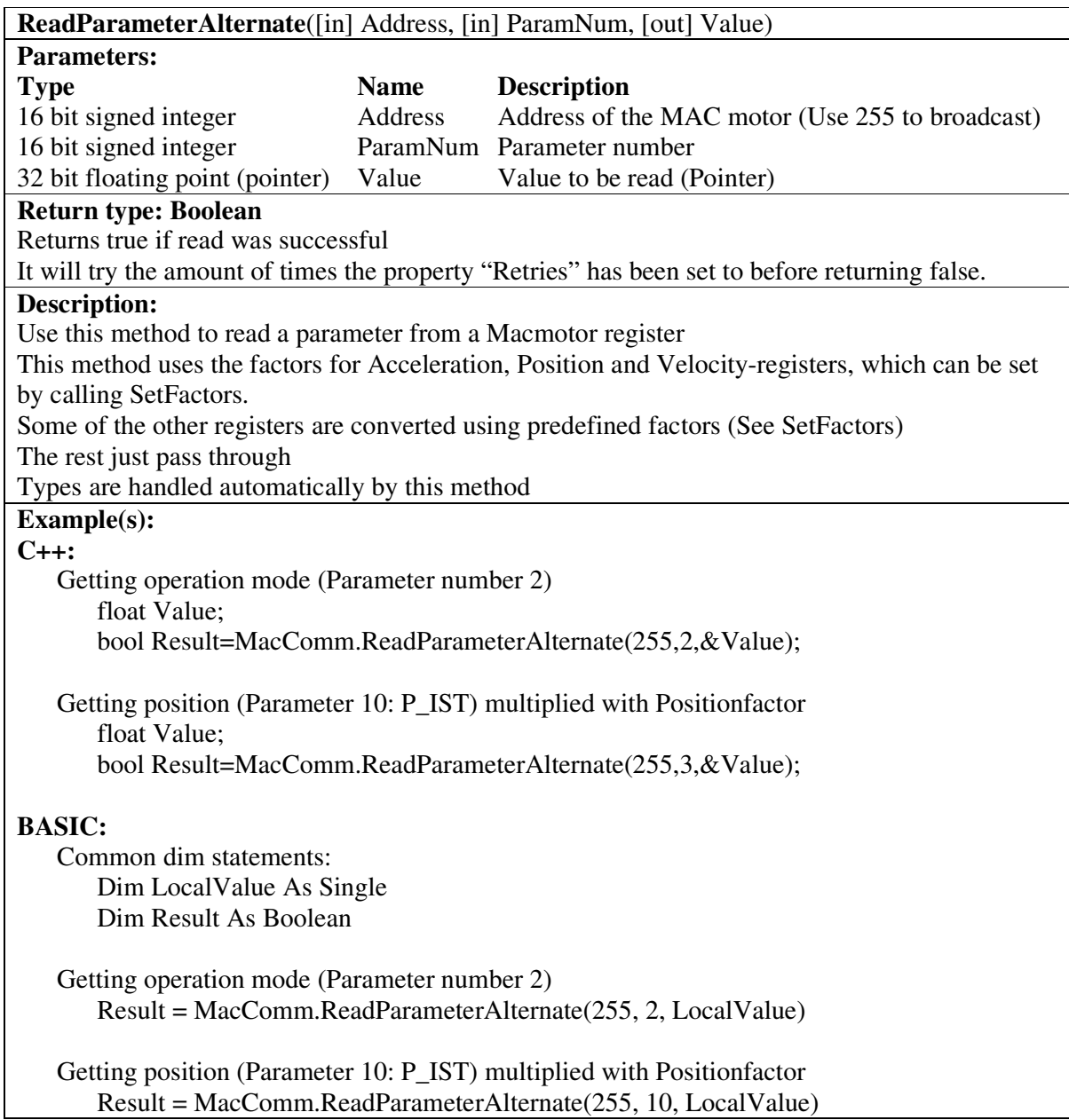

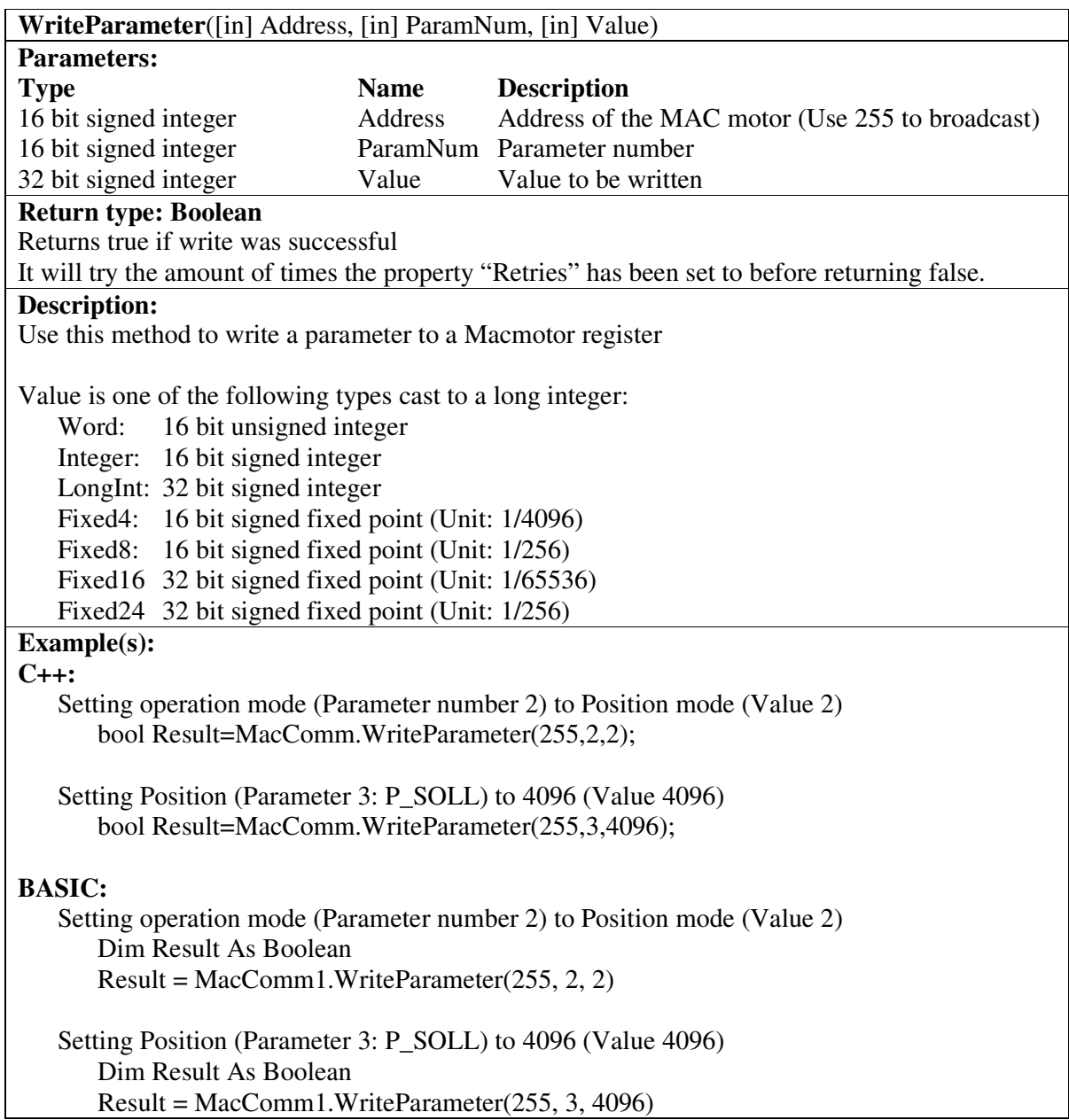

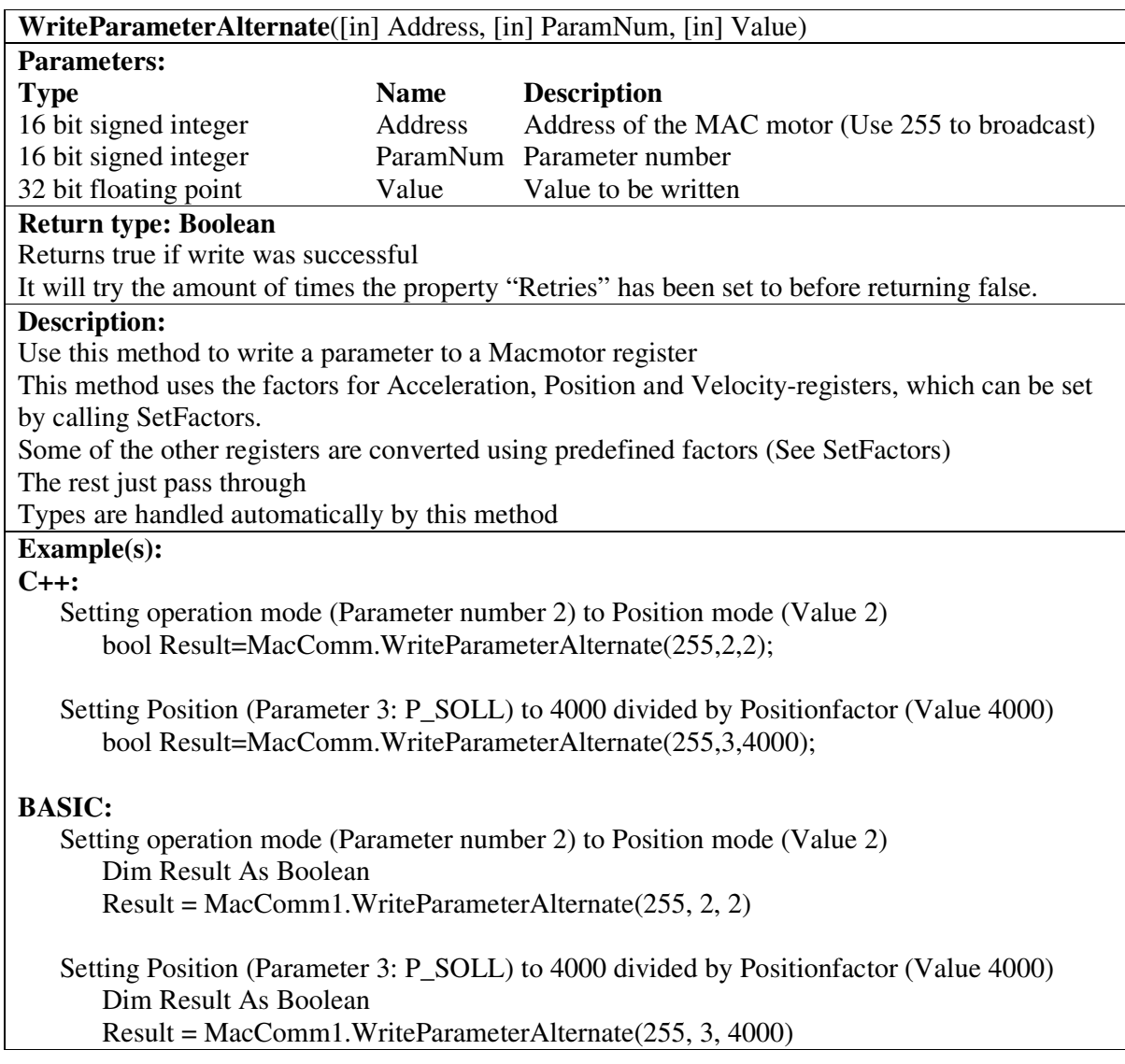

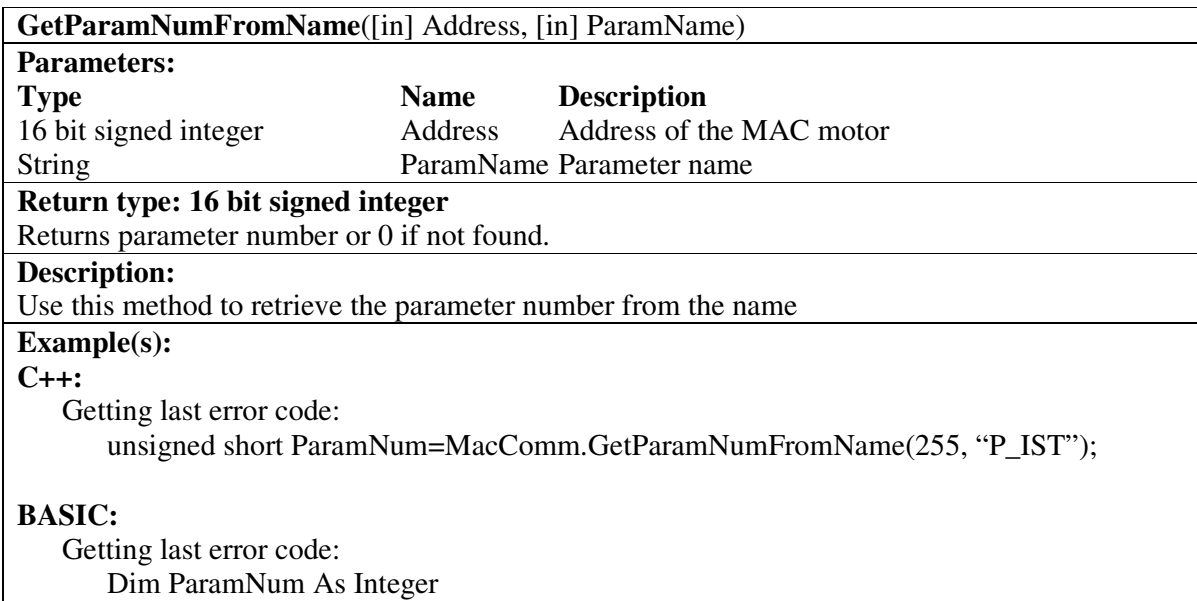

ParamNum=MacComm.GetParamNumFromName(255, "P\_IST")

# AboutBox()

# **Description:**

Shows a dialog about the program

#### **Example(s):**

**C++:**

Show the about box MacComm.AboutBox();

#### **BASIC:**

Show the about box MacComm.AboutBox 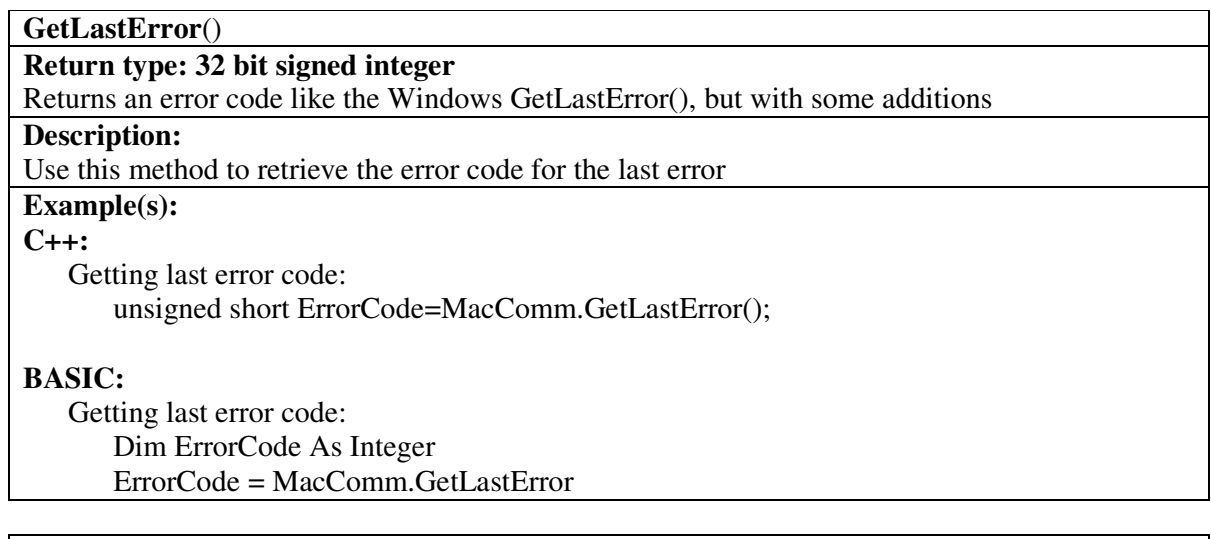

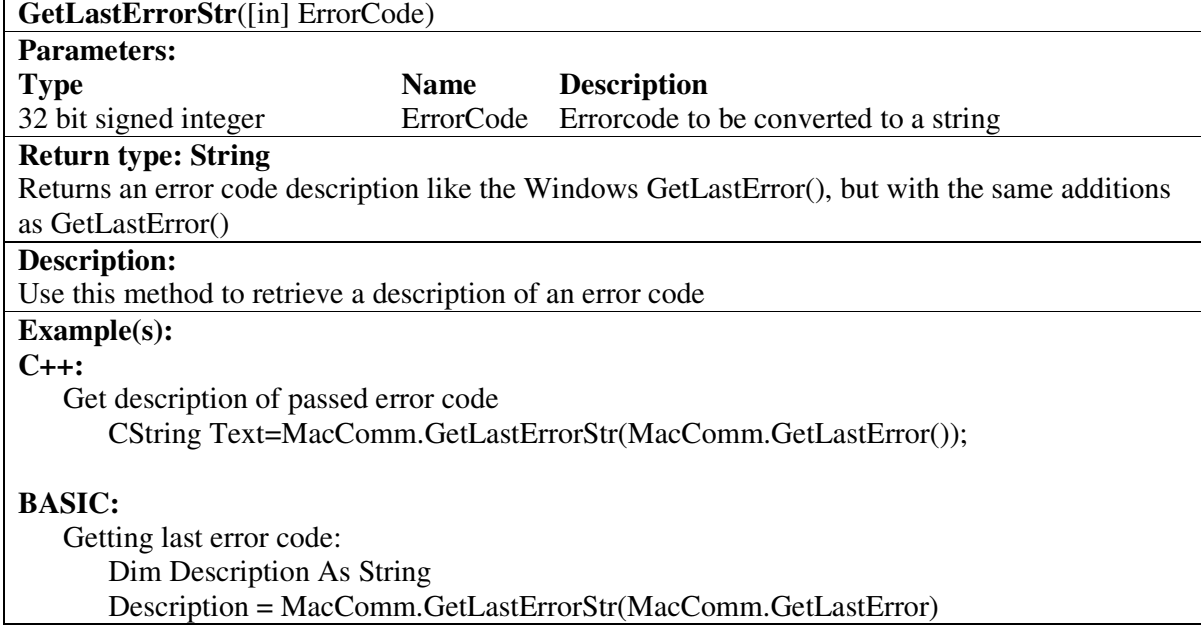

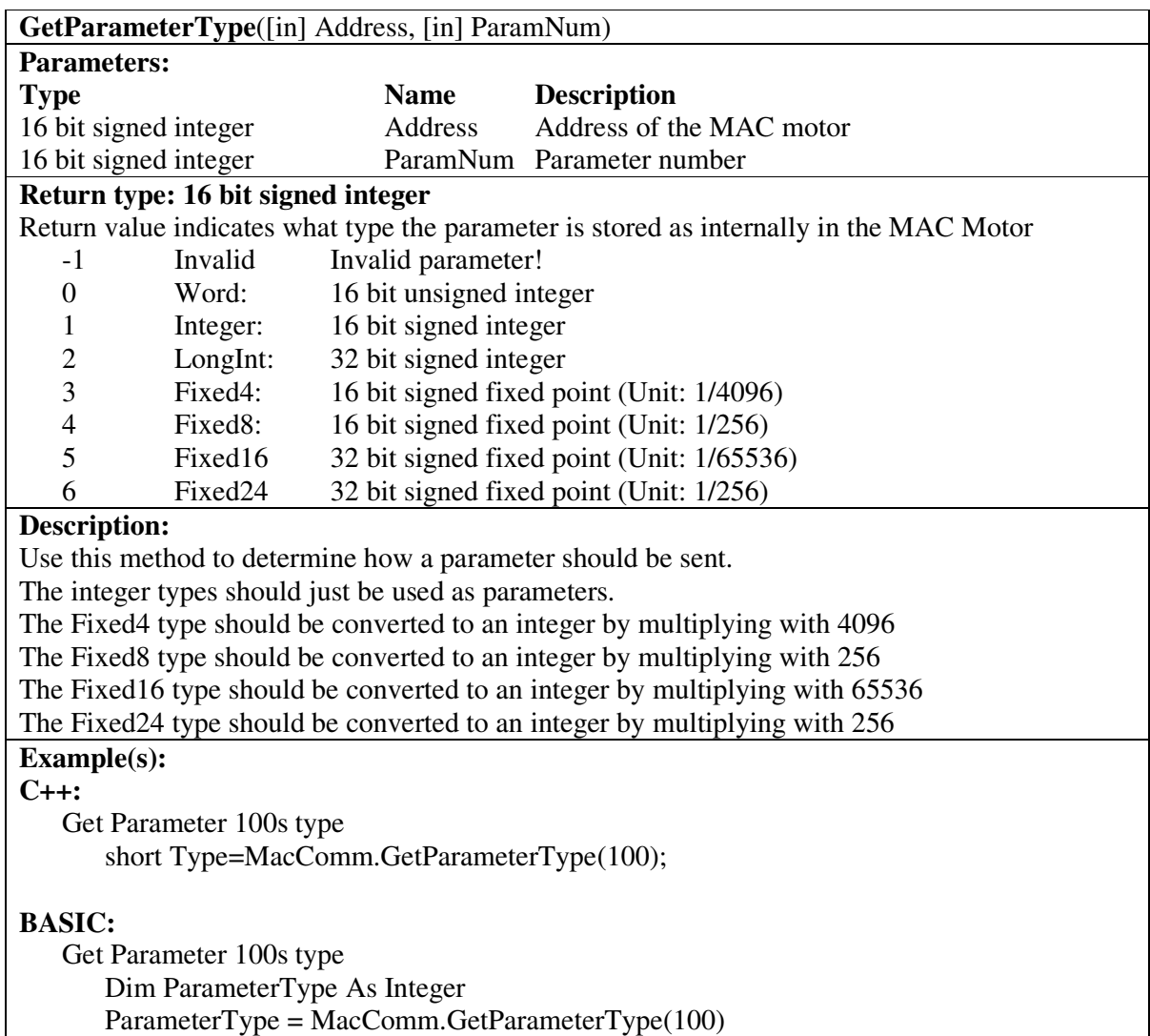

#### MacComm OCX Control 1.01 User Manual

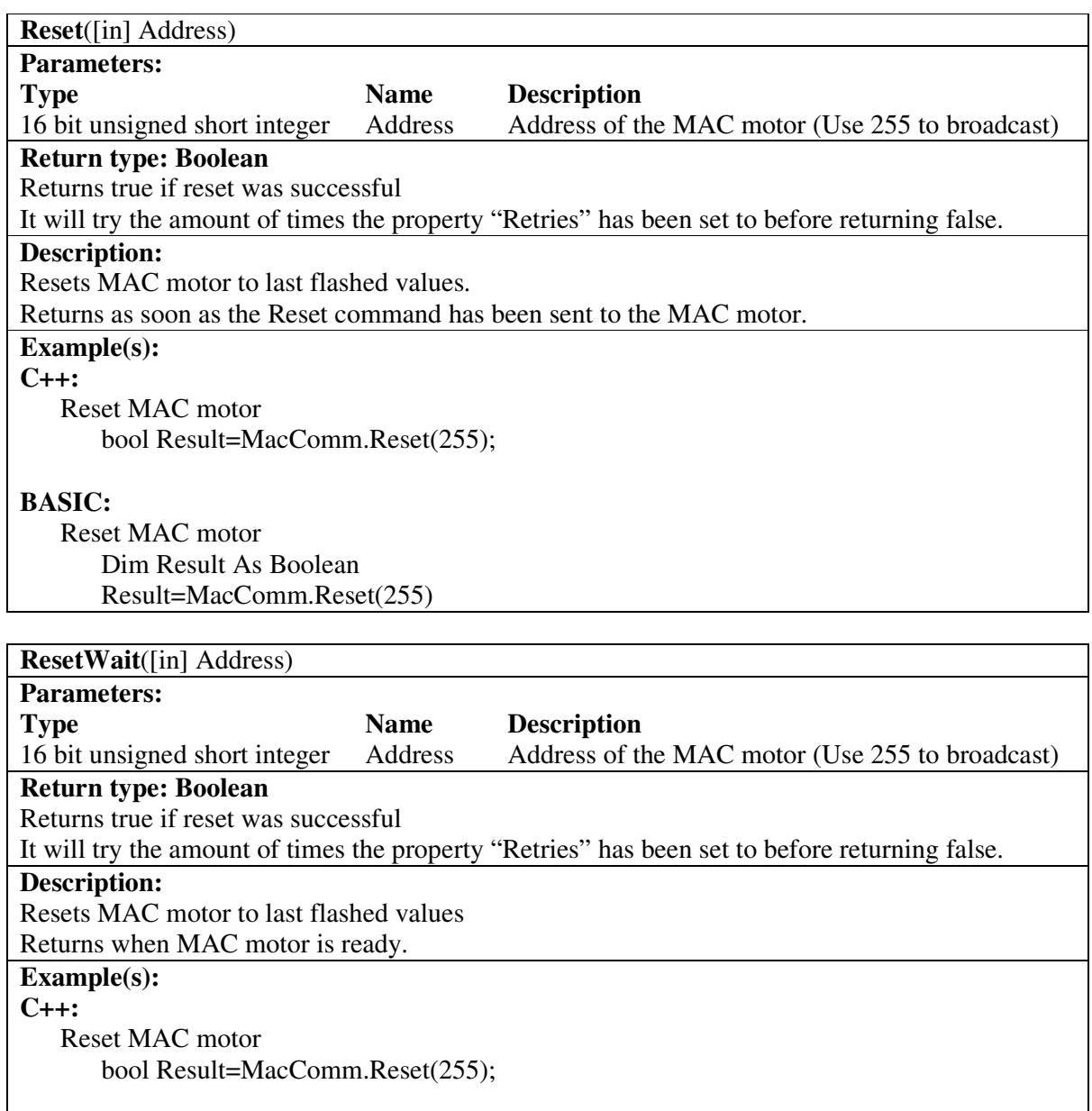

**BASIC:** Reset MAC motor Dim Result As Boolean Result=MacComm.Reset(255)

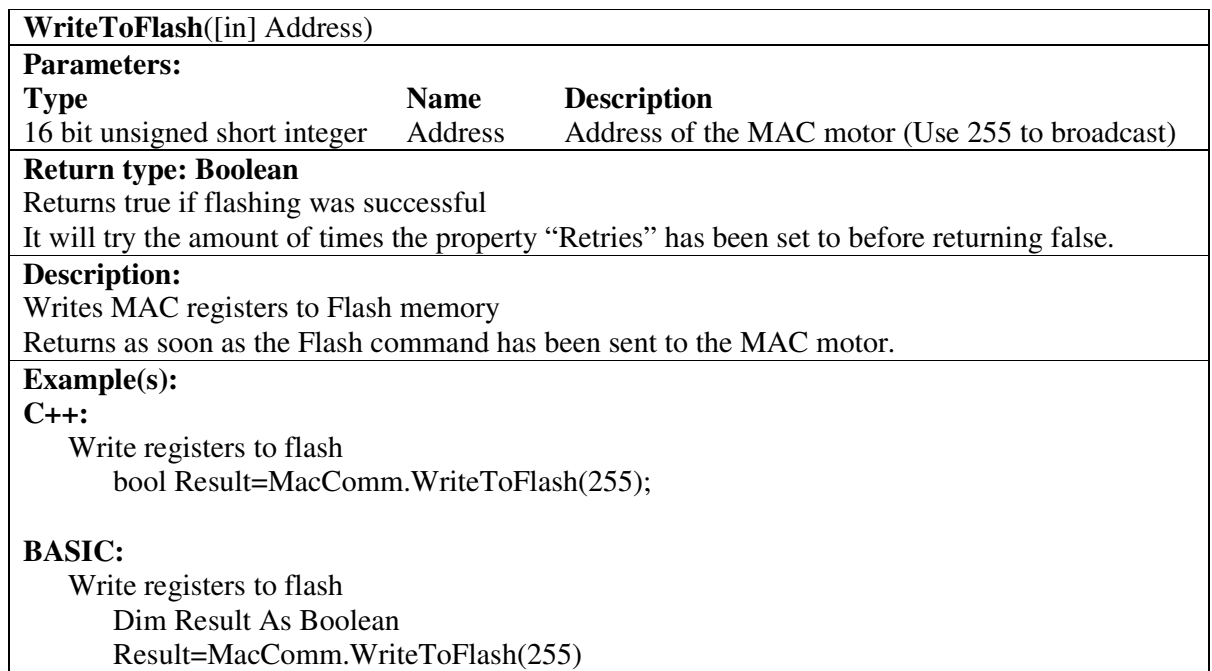

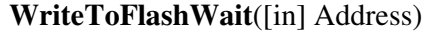

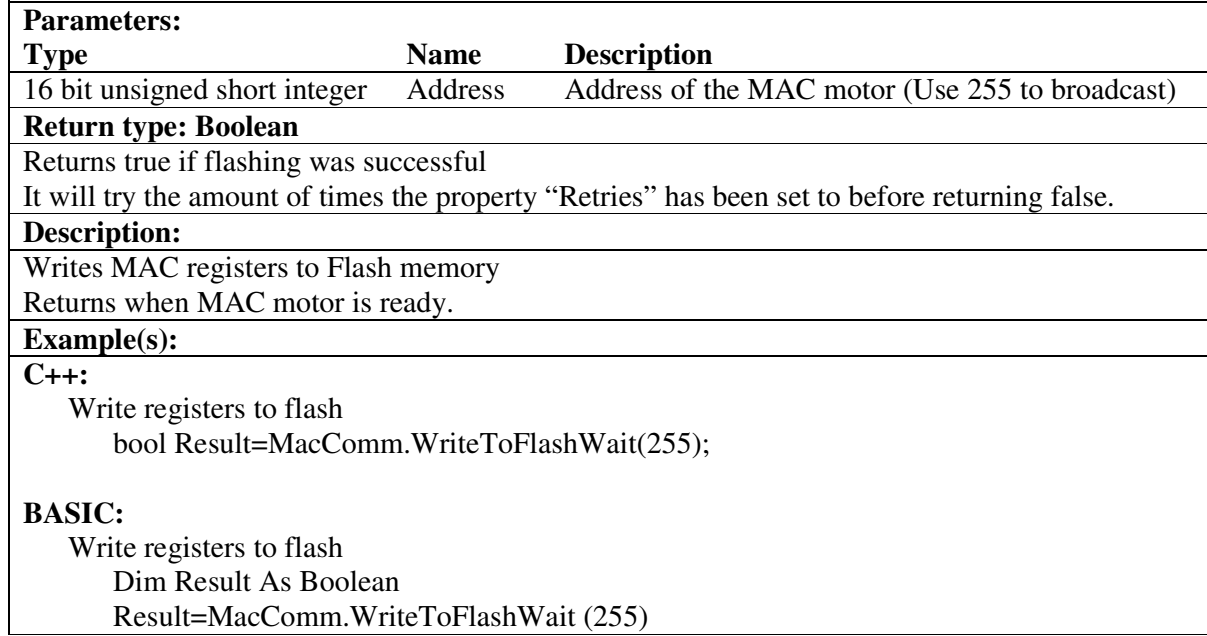

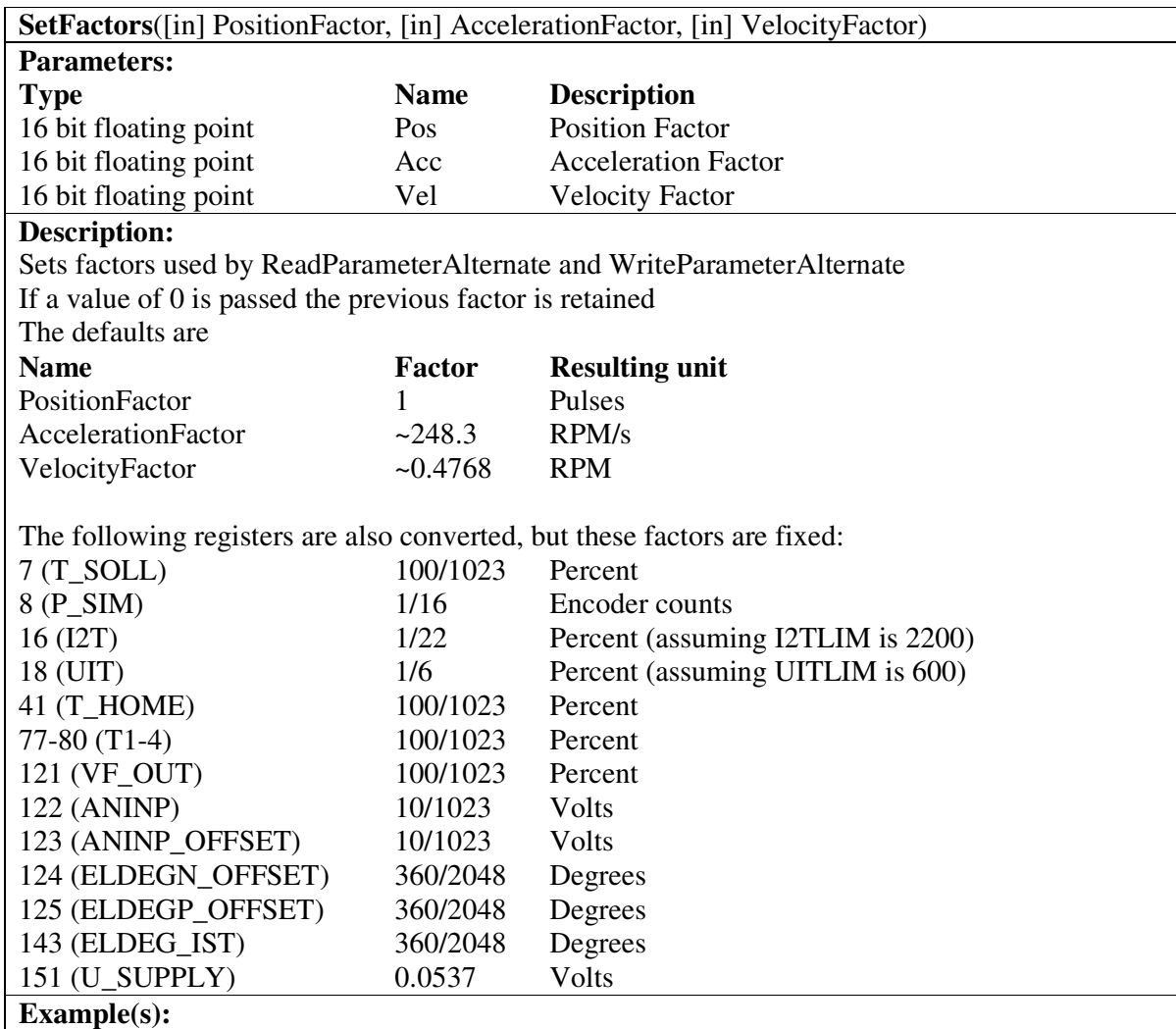

**C++:**

Set Position factor to 1/4096 (Converts Pulses to revolutions), and disable the other factors MacComm.SetFactors((float)1/4096,1,1);

# **BASIC:**

Set Position factor to 1/4096 (Converts Pulses to revolutions), and disable the other factors MacComm.SetFactors 1/4096,1,1

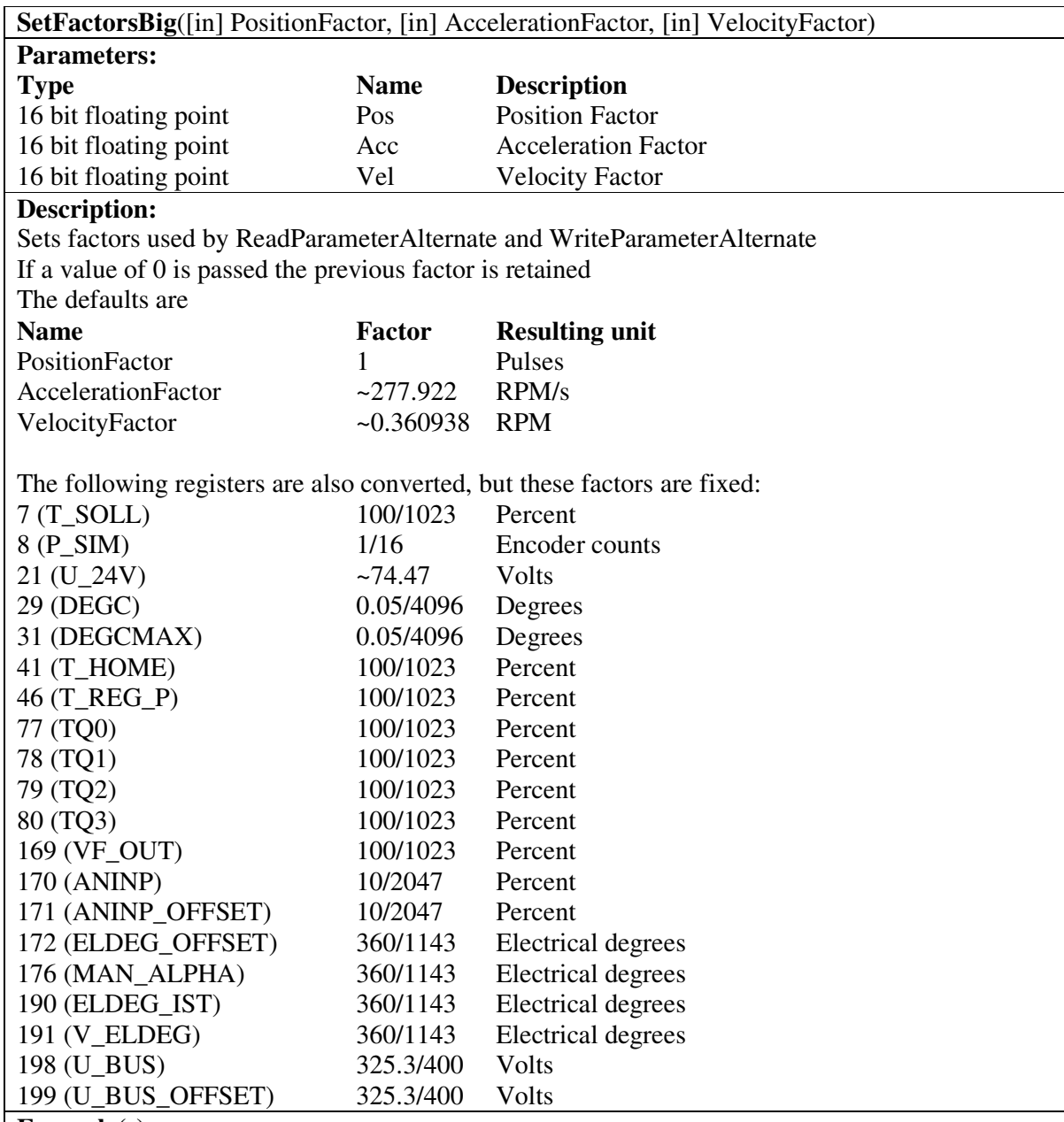

# **Example(s):**

**C++:**

Set Position factor to 1/8000 (Converts Pulses to revolutions), and disable the other factors MacComm.SetFactorsBig ((float)1/8000,1,1);

# **BASIC:**

Set Position factor to 1/8000 (Converts Pulses to revolutions), and disable the other factors MacComm.SetFactorsBig 1/8000,1,1

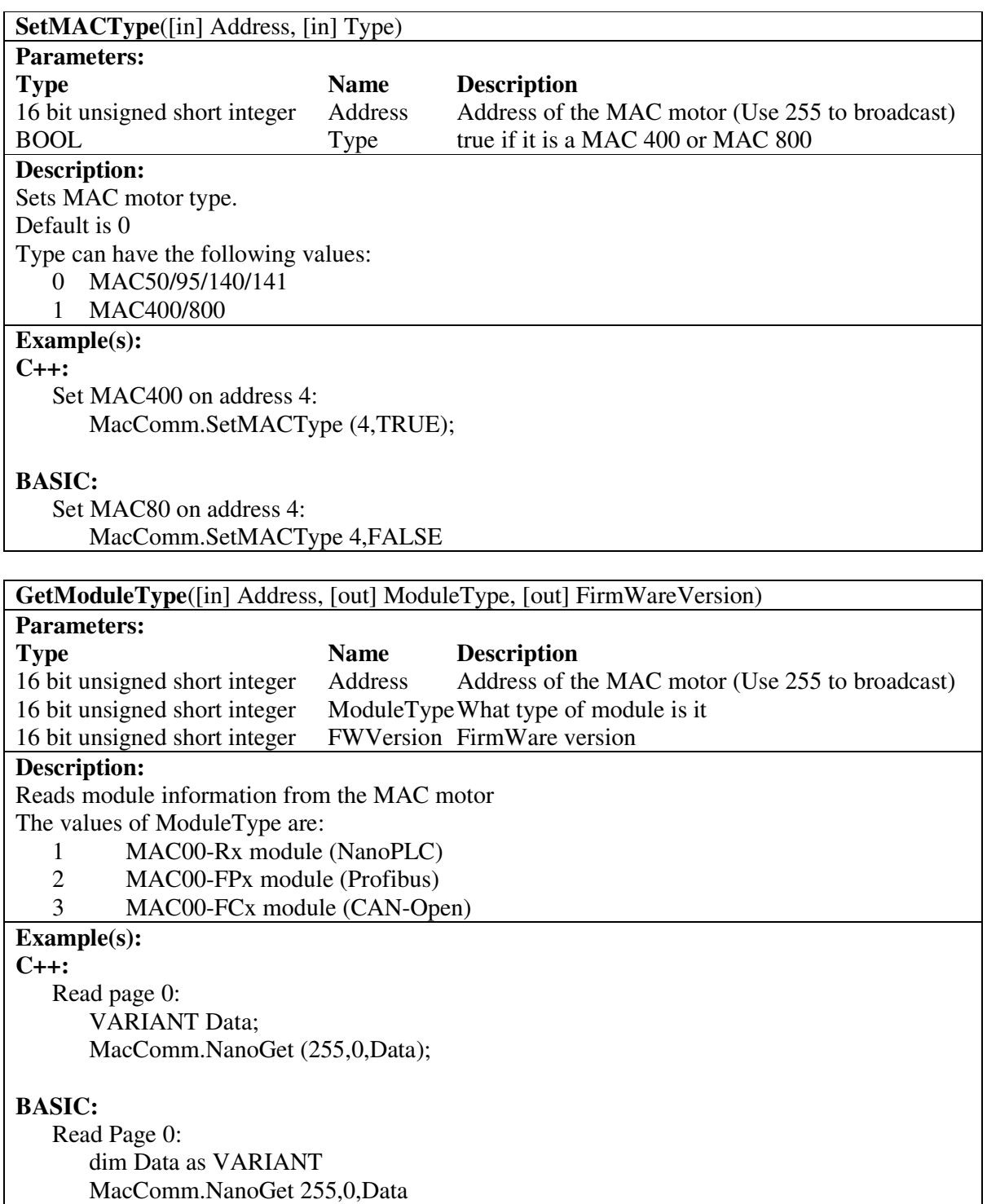

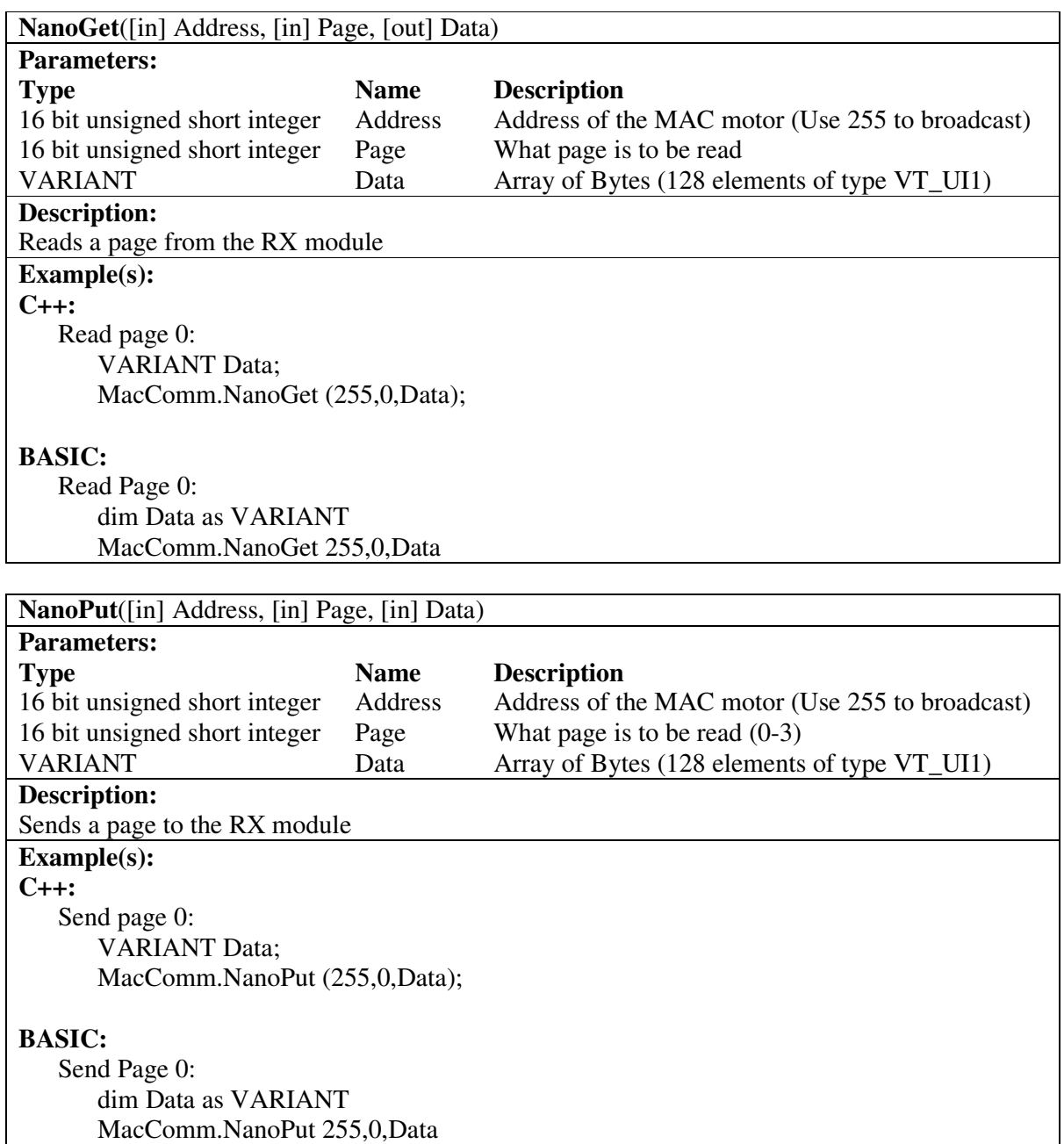

# MacComm OCX Control 1.01 User Manual Library Control of the Control of the Control of the Control of the Control of the Control of the Control of the Control of the Control of the Control of the Control of the Control of the Control of the Control

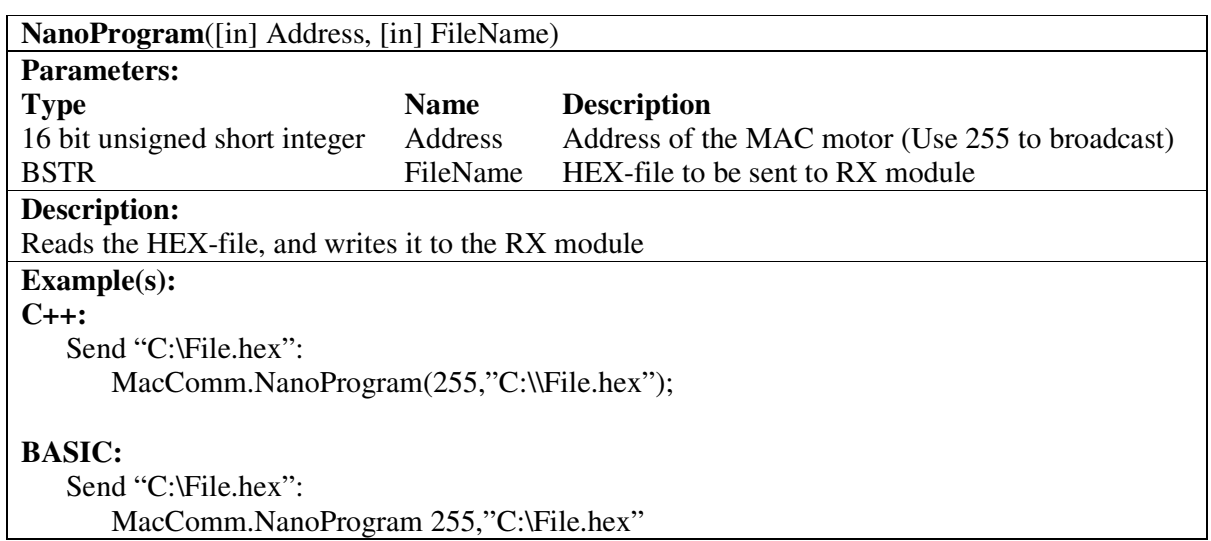

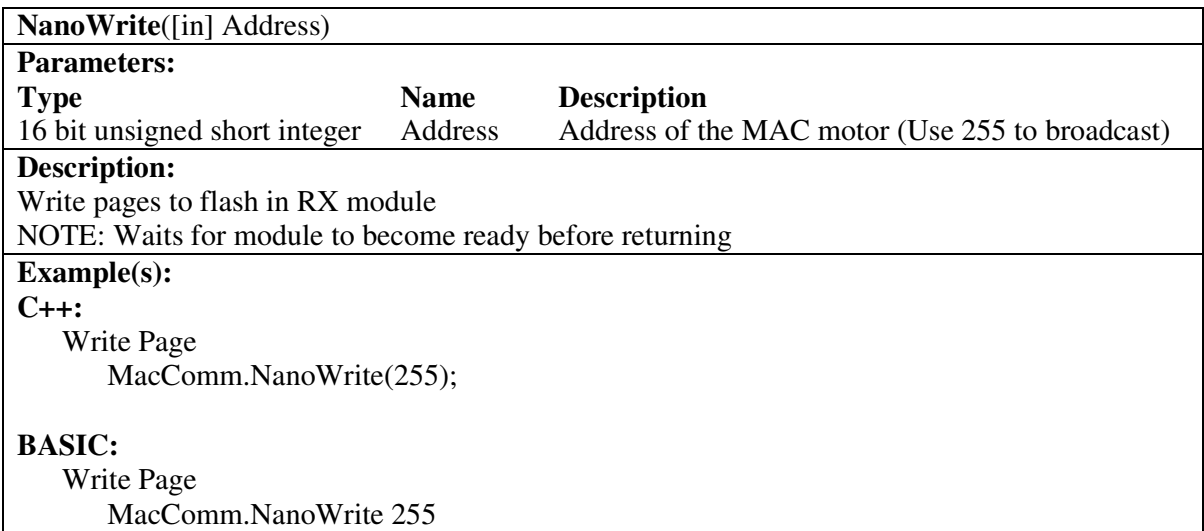

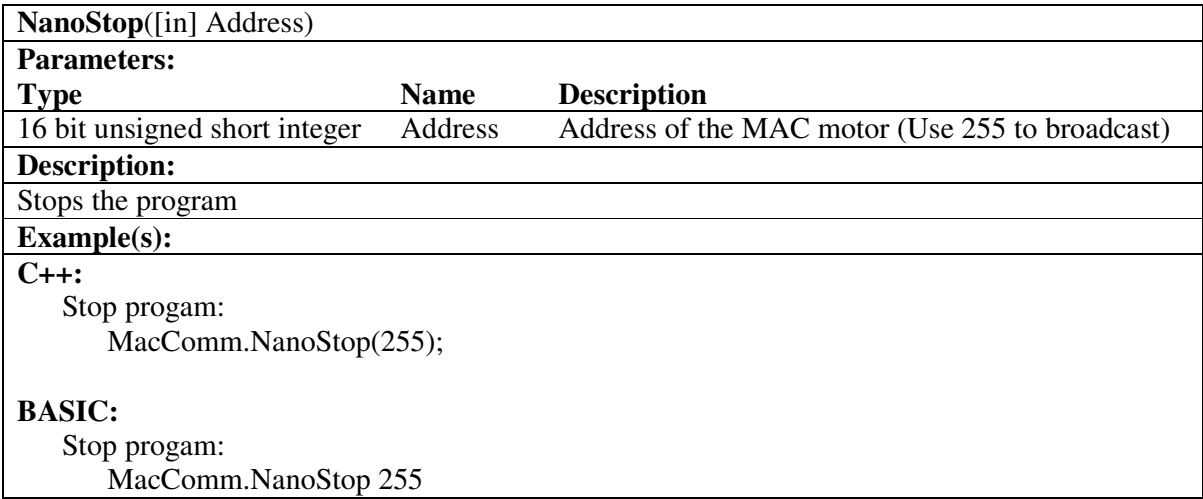

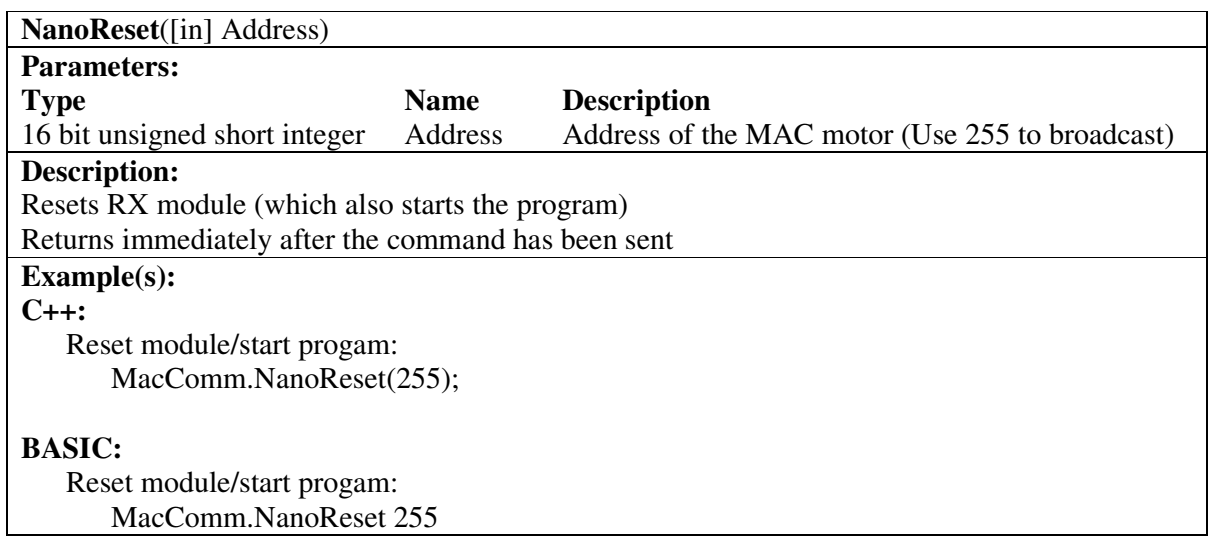

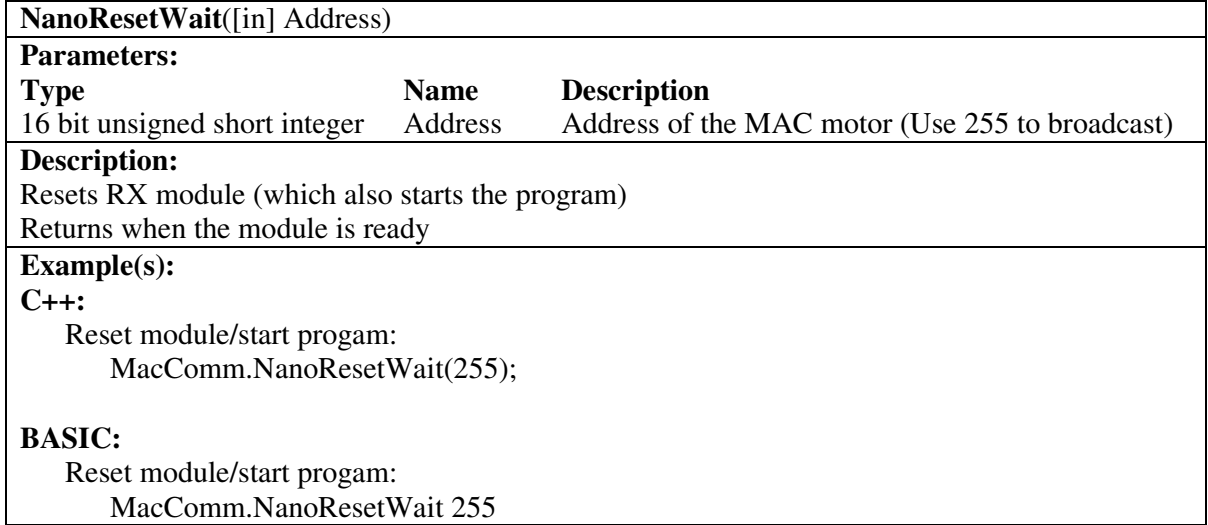

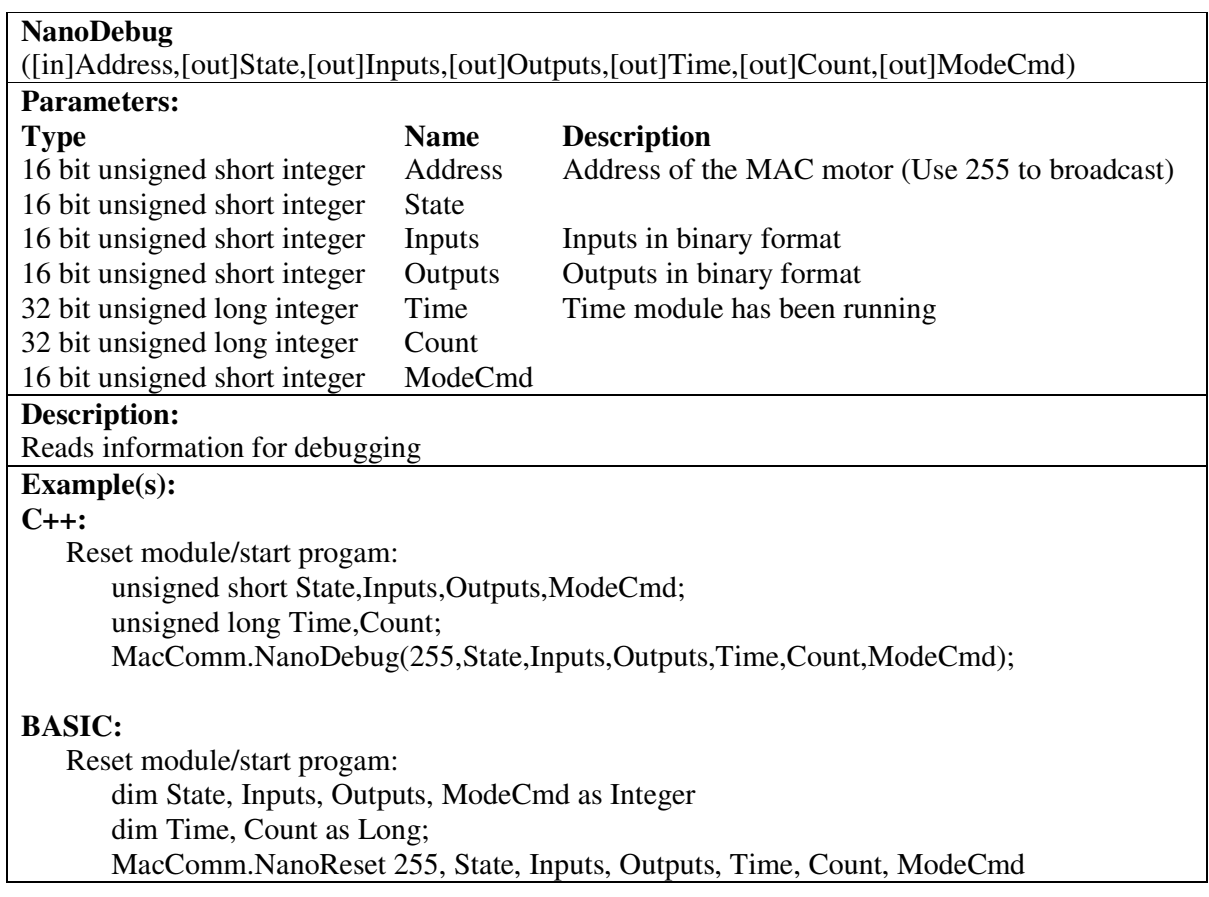

# **Installation**

The MacComm OCX and required DLLs are installed automatically by running Setup.exe and following the onscreen prompts.

You have the option to install a Visual Basic sample and a LabVIEW sample along with the OCX.

It can also be done manually by copying the following Microsoft redistributable DLLs to the Windows\System folder:

- OLEAUT32.DLL
- OLEPRO32.DLL

MacComm.OCX should be placed in a directory called MacComm in the Windows folder, and registered with RegSvr32 i.e. "Regsvr32 C:\Windows\MacComm\MacComm.ocx"

# **Adding MacComm OCX to the program**

# **Visual Basic 6**

- 1. In the menu Projects click Components.
- 2. Make sure the "Selected Items Only" checkbox is NOT selected
- 3. Find "MacComm OCX Control module", and put a checkmark besides it, and click OK

The MacComm OCX is now available in the controls bar

When put on a form the properties page of the object can be used to set the startup values for the 2 properties (Retries and ComPort)

# **Visual C++ 6**

- 1. In the menu "Projects" choose "Add To Project" and click "Components and Controls…"
- 2. Go into the folder "Registered ActiveX Controls" and click "MacComm Control"
- 3. Click Insert, and two times OK followed by a Close

The MacComm OCX is now available in the controls bar

When put on a dialog the properties page of the object can be used to set the startup values for the 2 properties (Retries and ComPort)

# **Visual .NET**

- 1. In the menu "Tools" click "Customize Toolbox…"
- 2. Find "MacComm OCX Control module", and put a checkmark besides it, and click OK

#### The MacComm OCX is now available in the Toolbox

When put on a form the properties page of the object can be used to set the startup values for the 2 properties (Retries and ComPort)

#### **Borland C++ Builder 6.0**

- 1. In the menu "Component" click "Import ActiveX Control…"
- 2. Select "MacComm ActiveX Control module…" in the lists of components.
- 3. Press the "install…" button.
- 4. On the page "Into existing package" select the dclusr.bpk file (This should be default) and click "OK".
- 5. Select "yes" to rebuild the package.
- 6. The ActiveX should now be available in the tool palette on the ActiveX page.

# **LabVIEW 7.0**

- 1. Place an ActiveX container on your Front Panel.
- 2. Right click it and select "Insert ActiveX object…"
- 3. Select MacComm Control from the list.
- 4. Connect it to a "Property node" and use this to setup the properties.
- 5. Connect it to an "Invoke node" and use this to call the methods.

# **Custom Errors:**

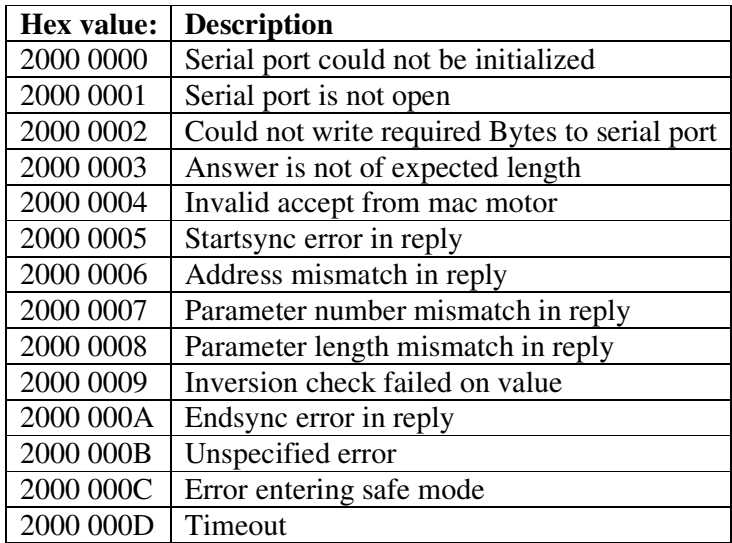